*Estado Libre Asociado de Puerto Rico*

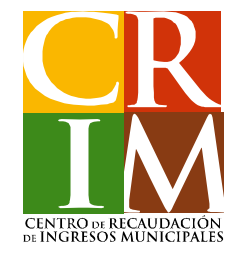

# **Contribuyente Individual**

# **Radicación Electrónica de la Planilla de Contribución Sobre la Propiedad Mueble**

# **Requisitos de su Navegador para Acceder a la Aplicación para la Radicación de Planillas Electrónicas**

Para accesar deberá utilizar cualquiera de los siguientes navegadores:

- Internet Explorer (versión 9 ó 10)
- Google Chrome

**Nota:**Deberá desactivar la funcionalidad del "pop-up blocker" en su sistema de navegación.

# **Registro del Contribuyente Individual**

Pasos a seguir para aquellos Contribuyentes Individuales que no tengan ninguna cuenta de Contribución Mueble o Inmueble registrada en el Portal del Centro de Recaudación de Ingresos Municipales (CRIM).

Si ya tiene una cuenta creada en el portal del CRIM, deberá pasar al Paso número 7.

### **Paso 1**

Al acceder al portal del CRIM, [www.crimpr.net](http://www.crimpr.net/) se desplegará la pantalla de inicio presentada a continuación, donde deberá presionar el botón **"Comenzar Mi Registro"**, alternativa ubicada en la parte izquierda de la ventana.

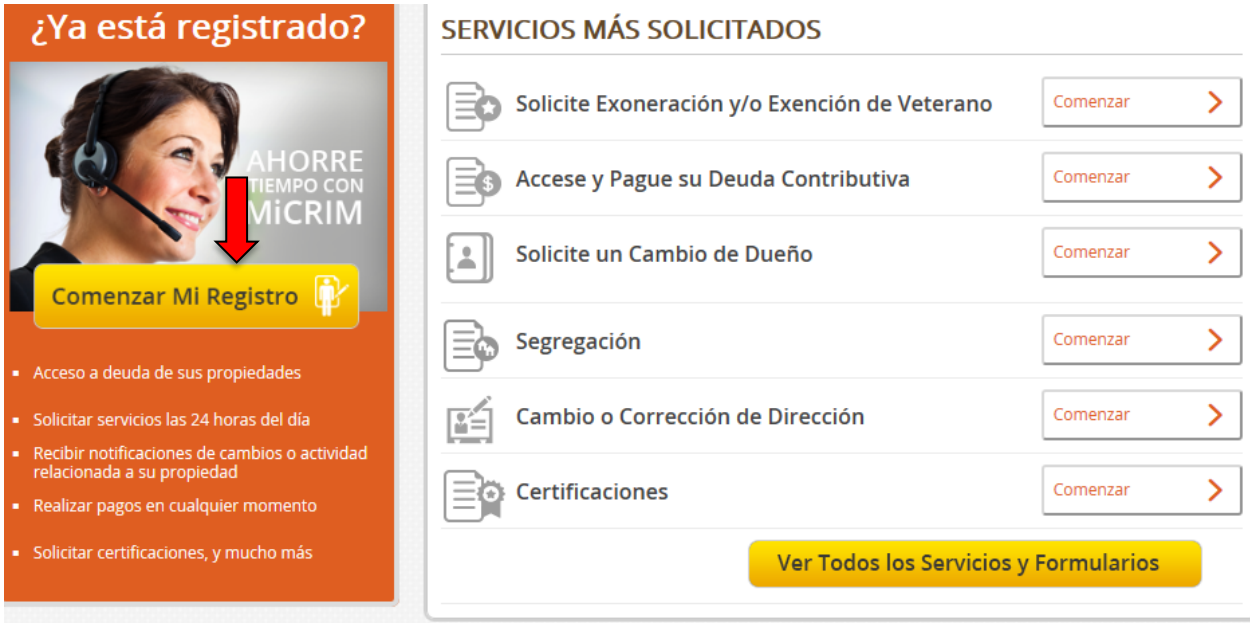

## **Paso 2**

Presione el botón **"Comenzar Registro"**, alternativa ubicada en la parte inferior de la ventana.

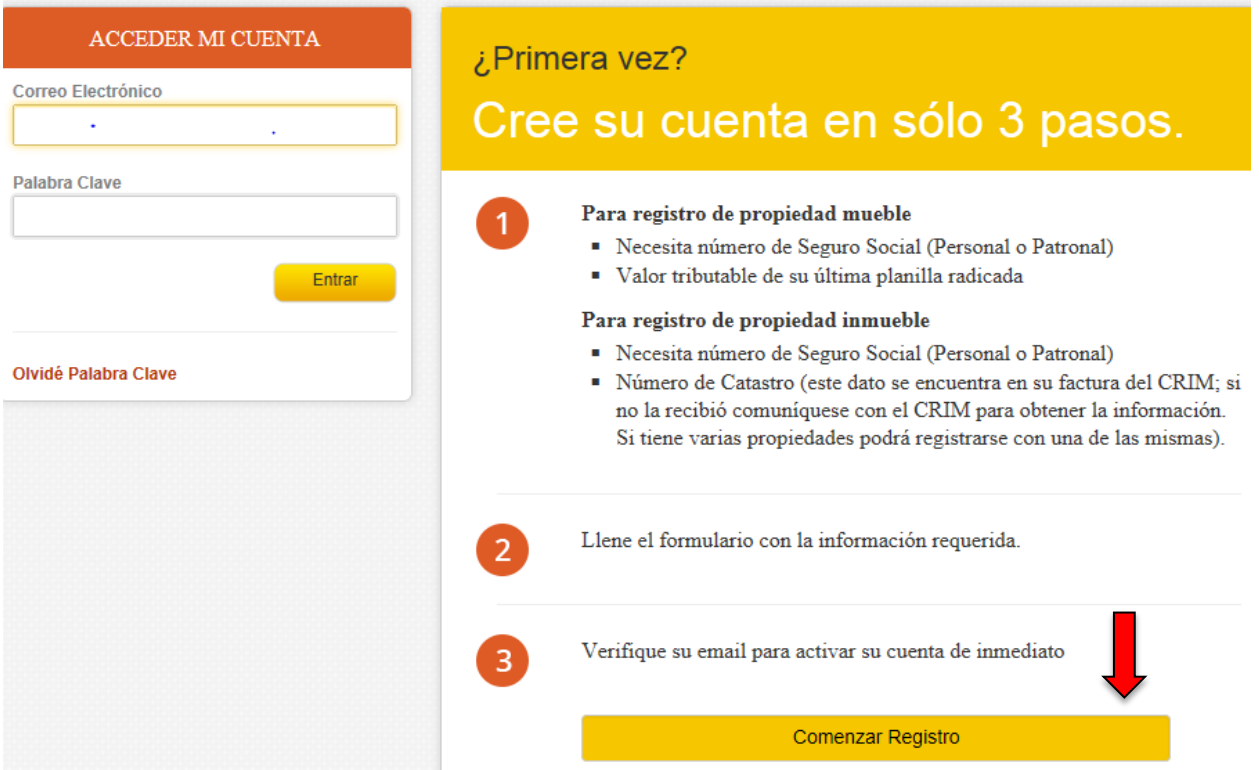

### **Paso 3**

Si desea crear su cuenta utilizando los datos de la Contribución sobre la Propiedad Inmueble, presione el botón **"Comenzar Registro Inmueble"**.

Si desea crear su cuenta utilizando los datos de la Contribución sobre la Propiedad Mueble, presione el botón **"Comenzar Registro Mueble"**.

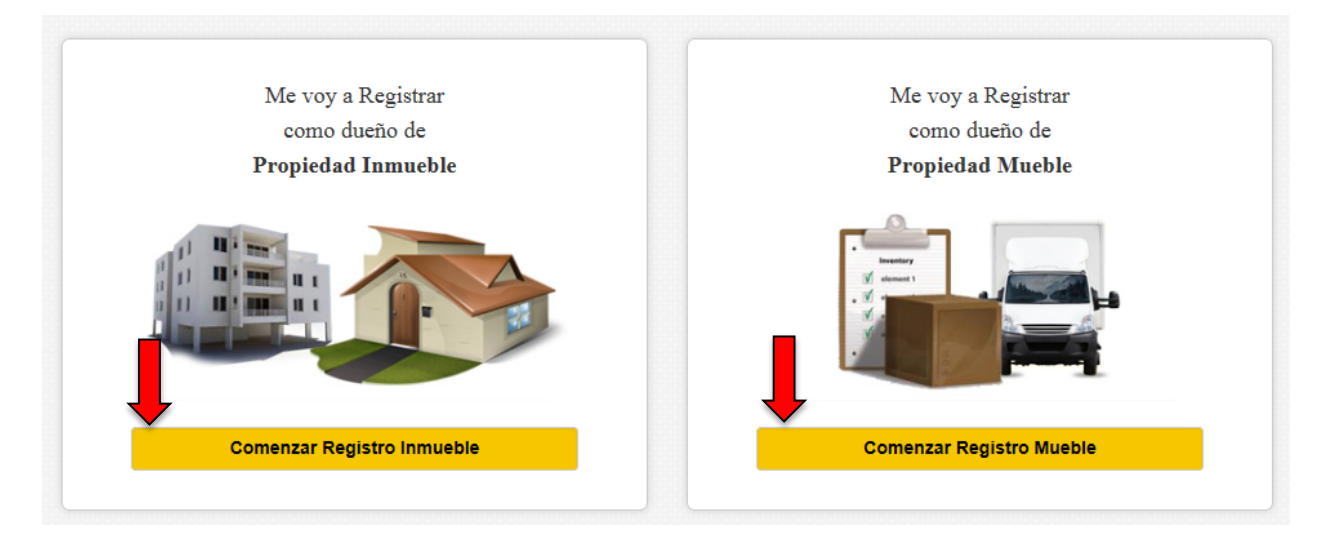

## **Paso 4**

Complete los encasillados requeridos y luego presione el botón "**Continuar**".

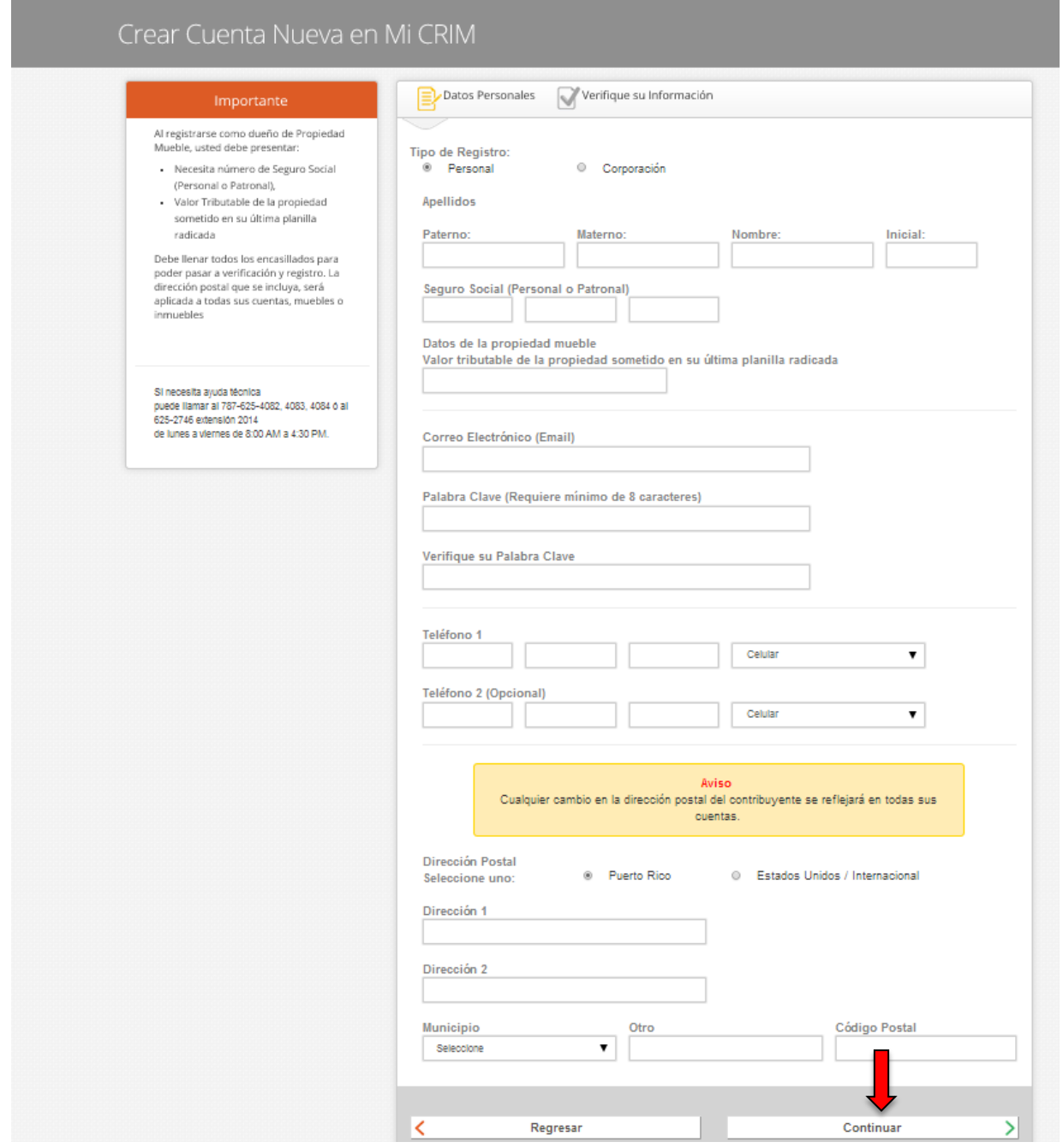

### **Paso 5**

Revise la información y luego presione el botón "**Enviar**".

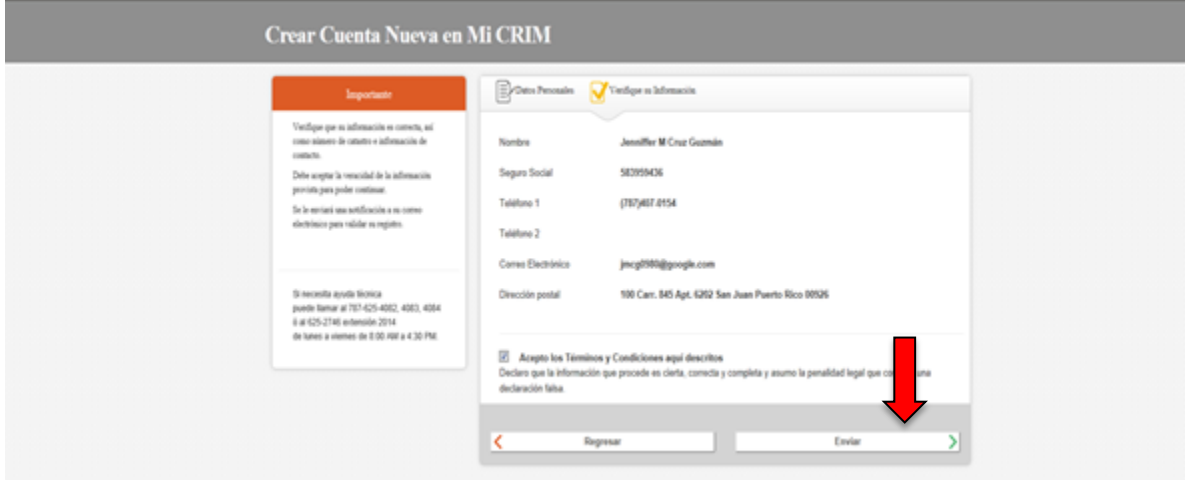

## **Paso 6**

Recibirá un mensaje de "Registro Completado". Luego deberá oprimir el botón "**Continuar**".

Si no puede registrarse, favor de comunicarse al (787)-625-2012 para completar el registro.

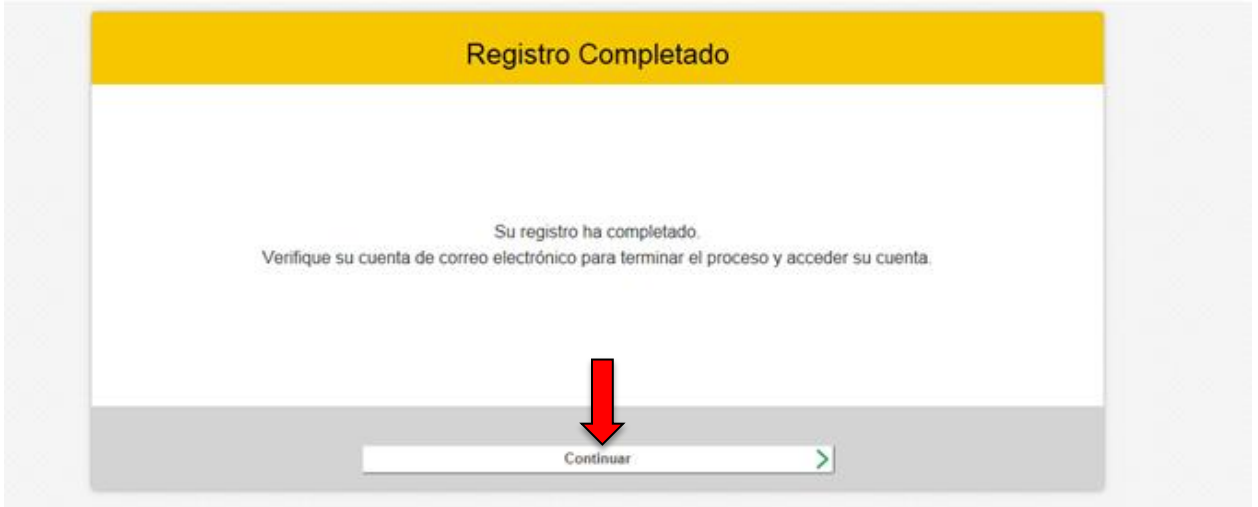

# **Acceso a la Cuenta como Contribuyente Individual**

### **Paso 7**

Para acceder a la aplicación para la radicación electrónica, debe completar los campos de **Correo Electrónico** y **Palabra Clave** que fueron creados en el proceso de registro.

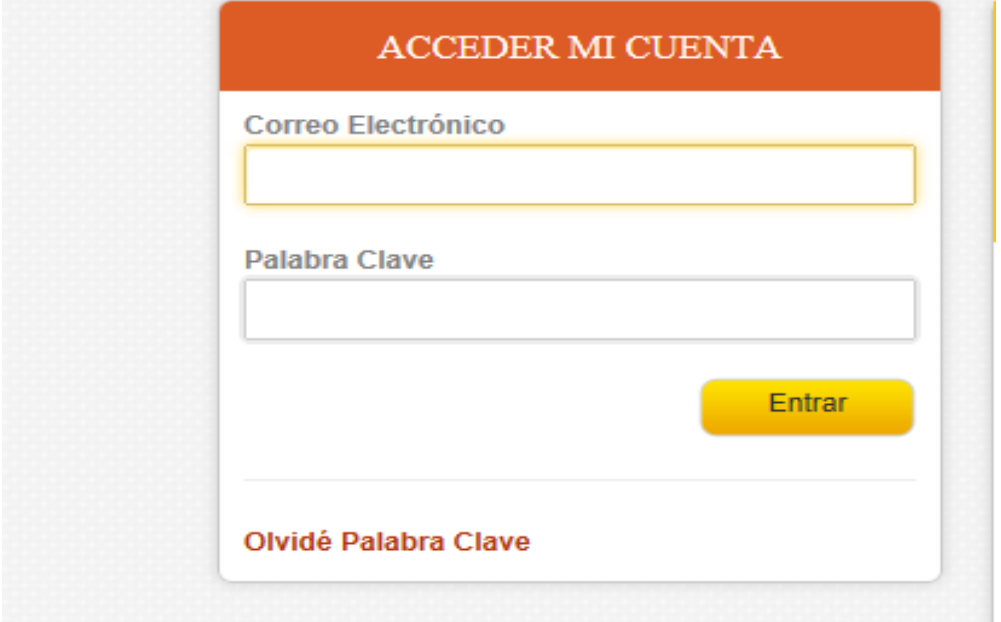

Se desplegará un panel de propiedades ("Dashboard") para el manejo de sus cuentas como contribuyente individual. Deberá seleccionar "Mi Cuenta" para comenzar el proceso de Radicación Electrónica.

Siempre que desee regresar al "Dashboard", bebe seleccionar "Mi Propiedades"

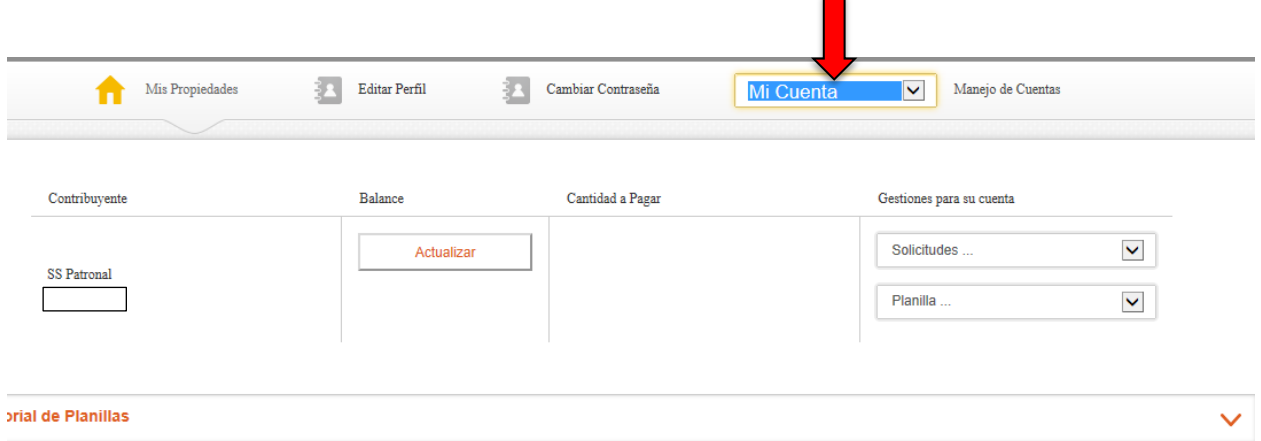

# **Proceso de Radicación de Planilla Electrónica**

#### **Paso 8**

Favor de seleccionar en el área de "Gestiones para su cuenta" la planilla que desea registrar entre las siguientes opciones: Prórroga Automática, Planilla Mueble (\$3 millones o menos) o Planilla Mueble (más de \$3 millones).

#### **NOTAS:**

- Si selecciona radicar Prórroga Automática no es requerido hacer el "upload" de la Prórroga en papel.
- Si selecciona radicar Planilla Mueble (\$3 millones o menos) es requerido hacer el "upload" de la Planilla Mueble completa en formato PDF y del Decreto Contributivo u otro documento que le otorgue algún tipo de exención o incentivo, si aplica. La Planilla se firmará electrónicamente, no tendrán que ser firmadas ni certificadas por una declaración escrita y juramentada.
- Si selecciona radicar Planilla Mueble (más de \$3 millones) es requerido hacer el "upload" de la Planilla Mueble completa en formato PDF, Estados Financieros Auditados y el Decreto Contributivo u otro documento que le otorgue algún tipo de exención o incentivo, si aplica. La Planilla Mueble en formato PDF deberá llevar los sellos adheridos del Colegio de Contadores Públicos Autorizados y cancelados por el Contador Público Autorizado que revisó la Planilla Mueble.

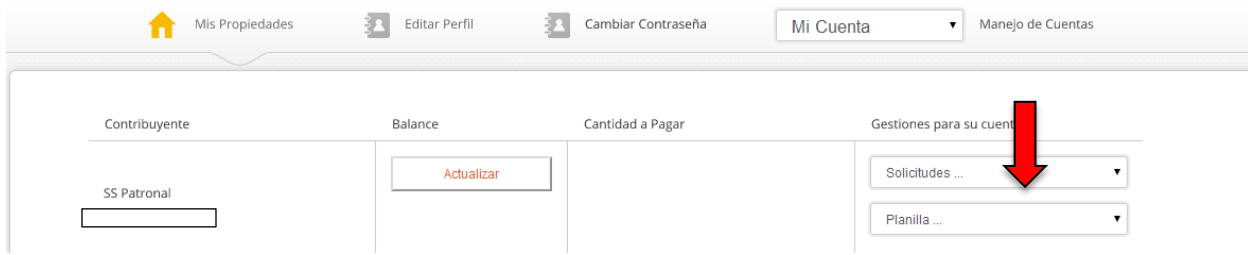

### **Paso 9**

Para radicar la Prórroga Automática o la Planilla de Propiedad Mueble (\$3 millones o menos) con valoración en un solo municipio, debe completar la información requerida y la información de la Planilla Mueble de los Encasillados A, Encasillado B, Encasillado C.

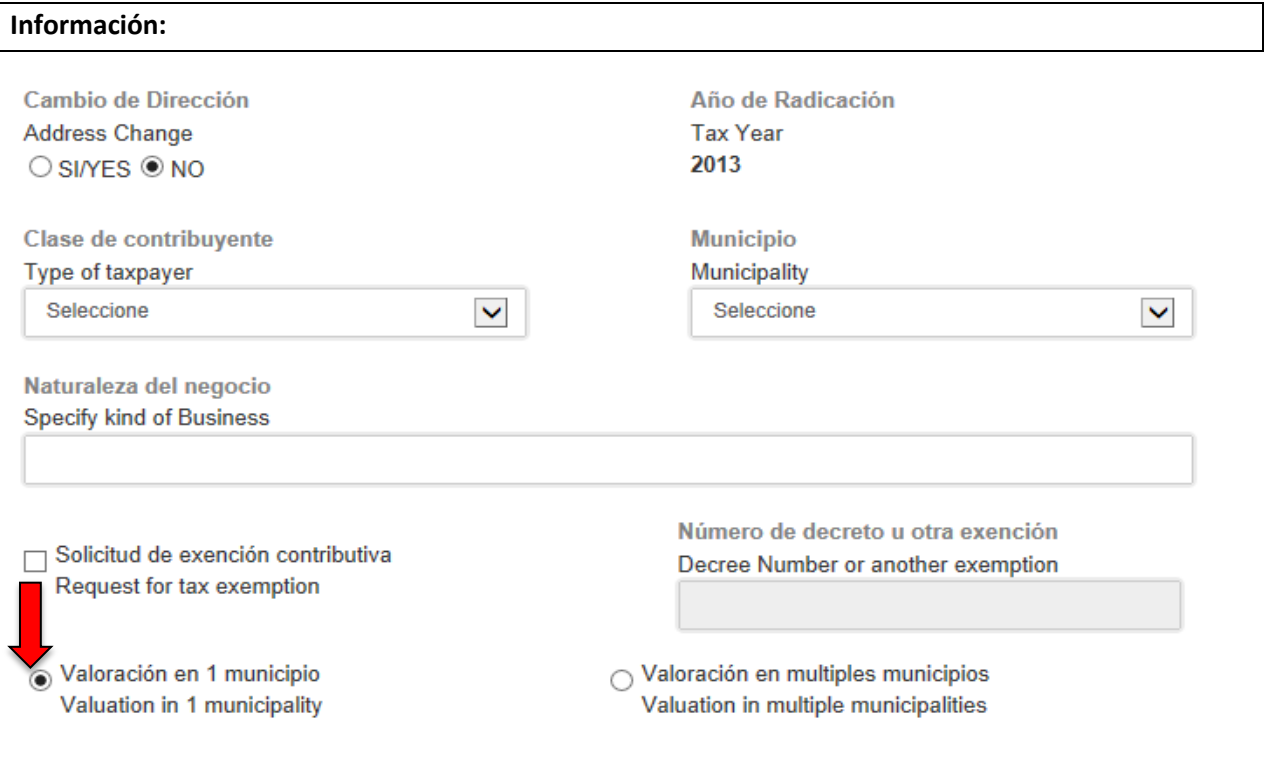

### **Encasillado B:**

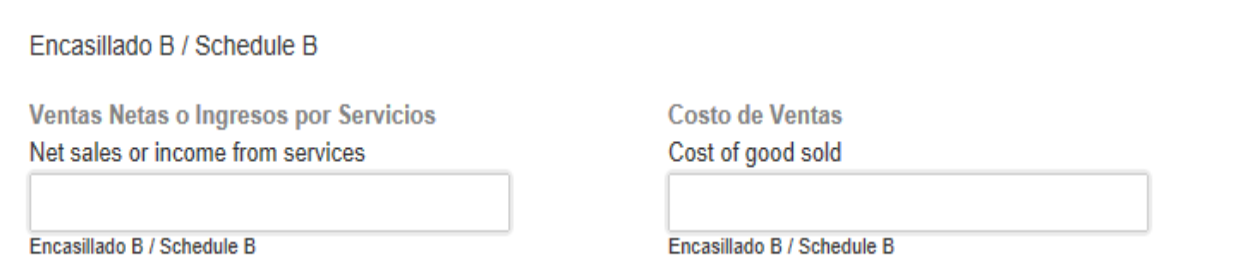

#### **Encasillado C:**

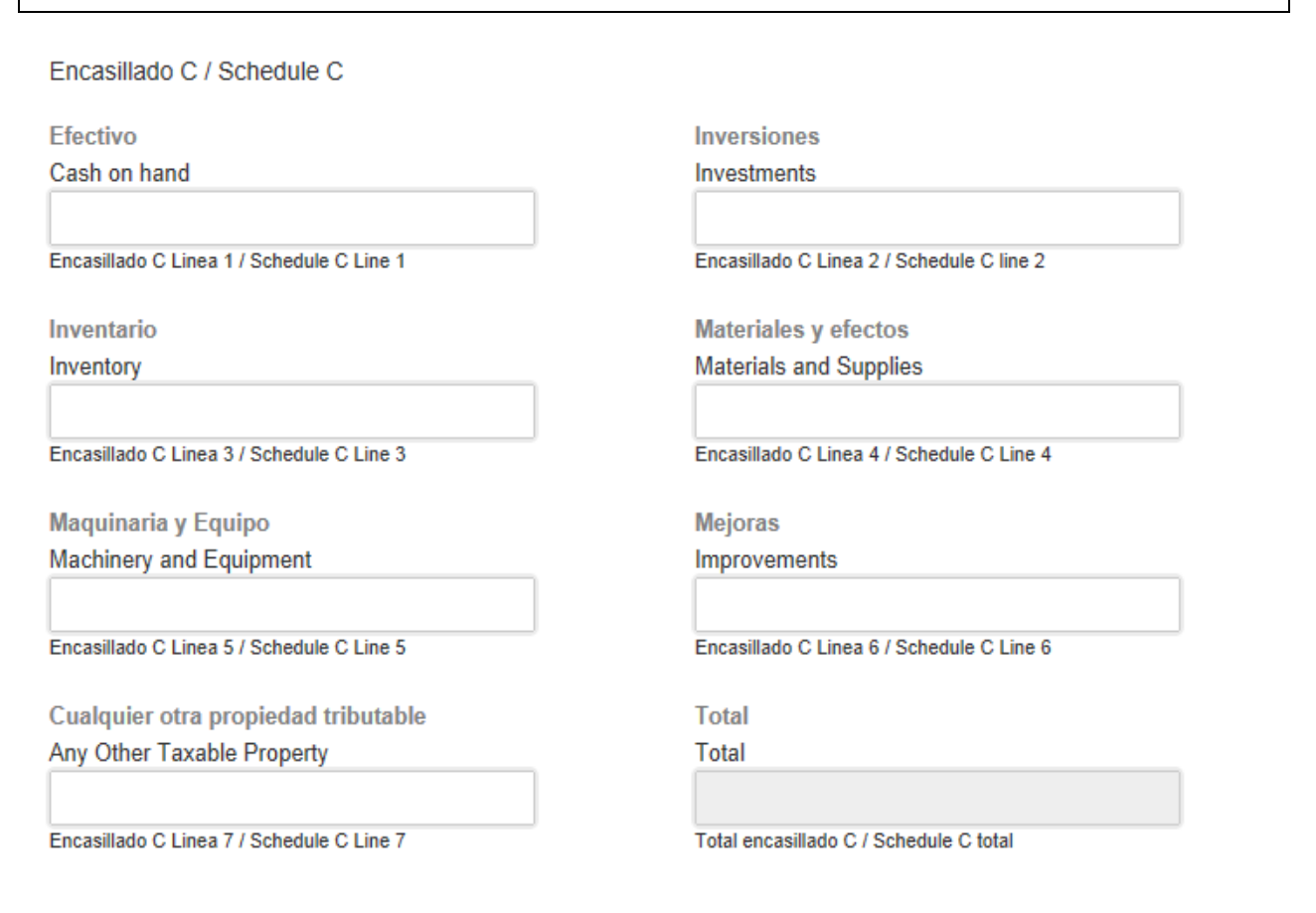

#### **Encasillado A:**

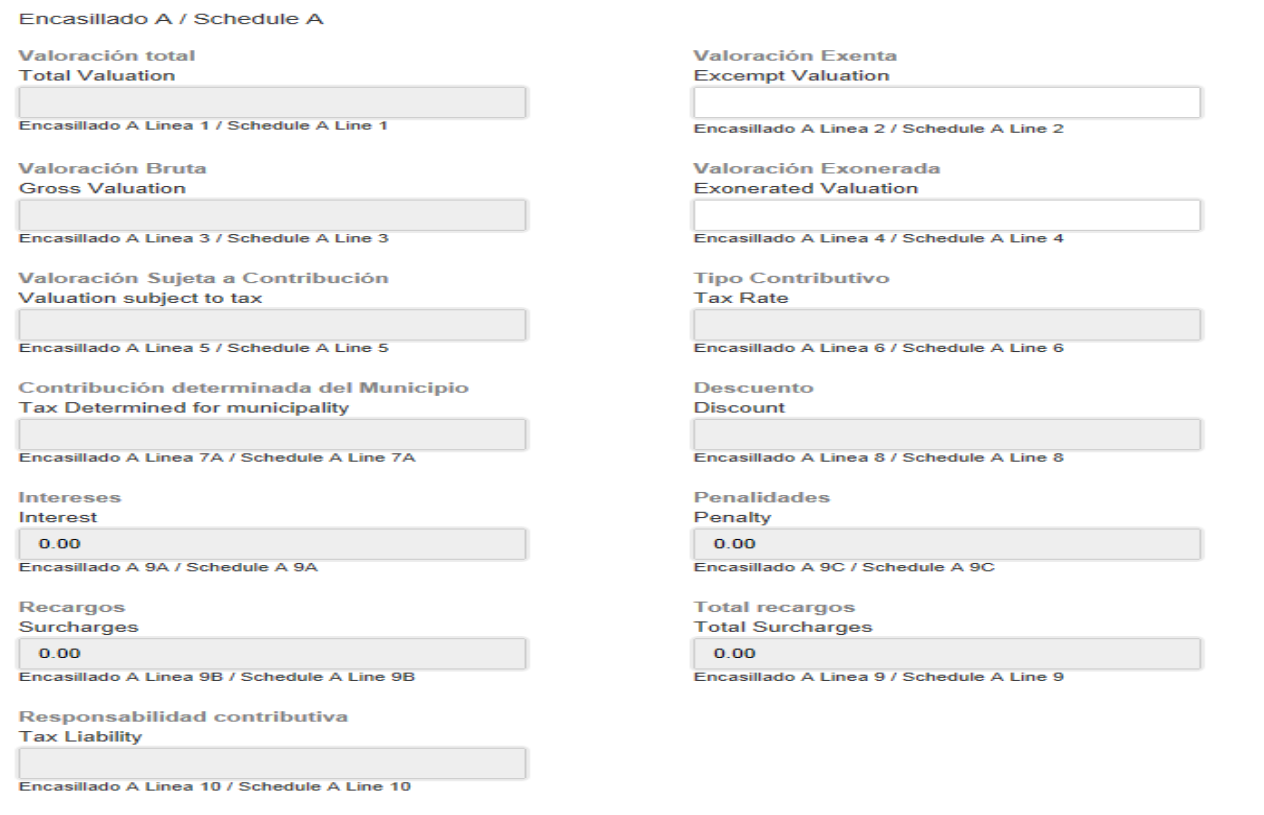

#### **Continuación Encasillado A:**

Importe Pagado / Amount Paid

Con esta planilla With this return

Encasillado A Linea 11A / Schedule A Line 11A

Crédito por pagos de años anteriores Credit for tax overpaid in preceding years

Encasillado A Linea 11C / Schedule A Line 11C

Con Prórroga Automática With Automatic Extension

Encasillado A Linea 11B / Schedule A Line 11B

**Balance** Balance

Encasillado A Linea 12 / Schedule A Line 12

### **Paso 10**

Cidra

\$100,000.00

\$0.00

En el caso que el contribuye radique Prórroga Automática o Planilla Mueble con Múltiples Municipios, debe marcar el encasillado Valoración en Múltiples Municipios y seguir las instrucciones del **Paso 9,** más el desglose del Modelo AS-29.1 (Ver Abajo).

Para agregar un Municipio, debe seleccionar el Municipio, entrar la Valoración Total, Valoración Exonerada, si alguna, y Valoración Exenta, si alguna. Luego presione el botón "**Agregar**" para añadir otros Municipios.

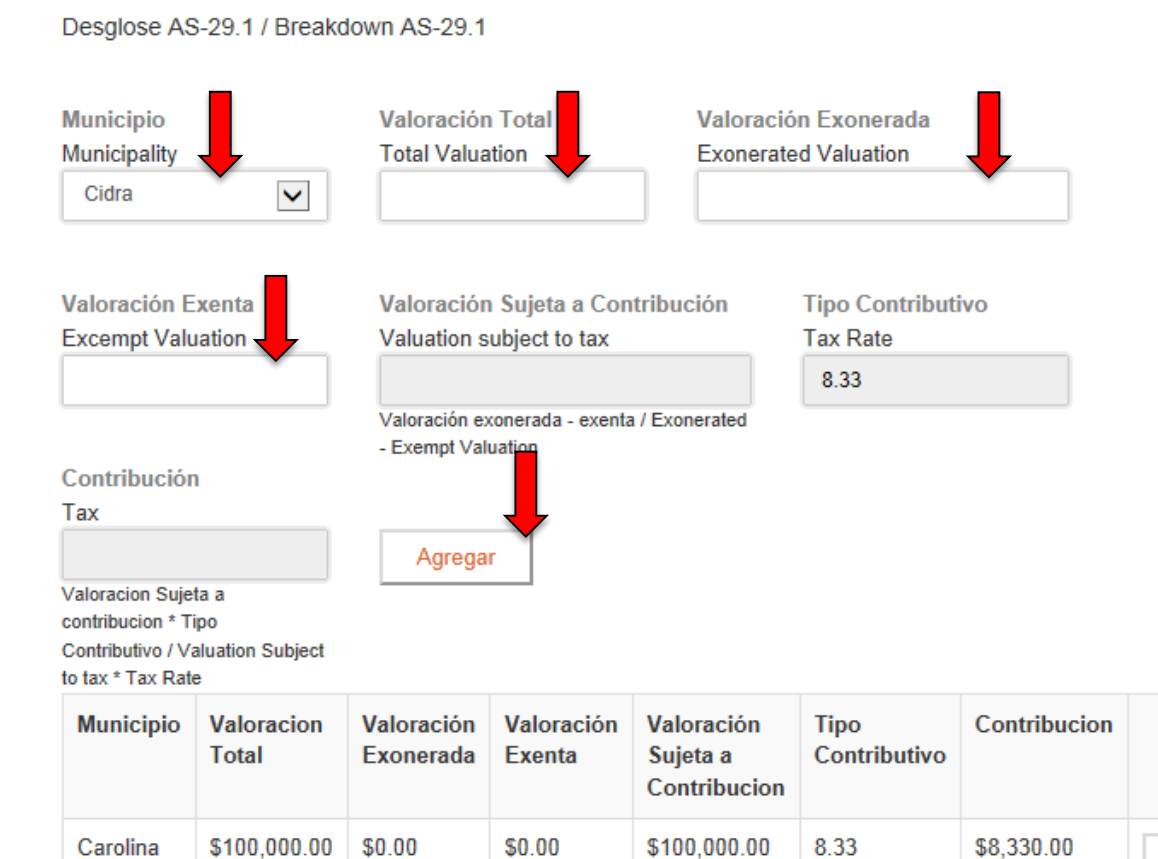

\$90,000.00

\$10,000.00

8.33

\$833.00

Eliminar

Eliminar

### **Paso 11**

Una vez haya completado la Prórroga Automática o la Planilla Mueble, deberá seleccionar el encasillado de "**Acepto los Términos y Condiciones aquí descritos**", y presionar el botón "**Continuar**".

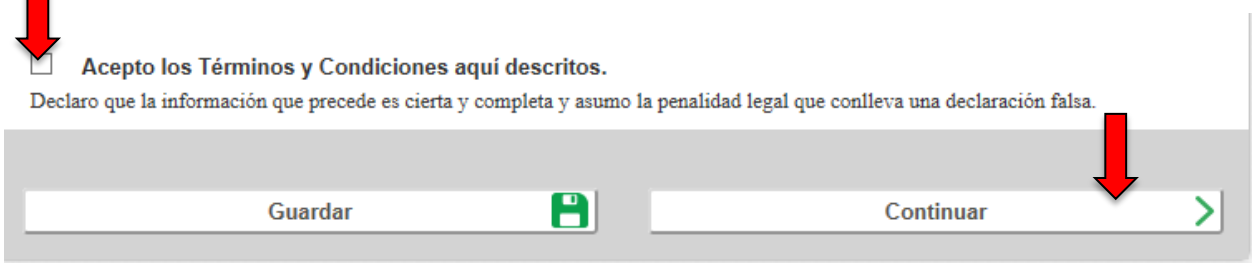

### **Paso 12**

Deberá hacer el "upload" de la Planilla completa en formato PDF y del Decreto Contributivo u otro documento que le otorgue algún tipo de exención o incentivo, si aplica. Luego presione el botón de "**Continuar**".

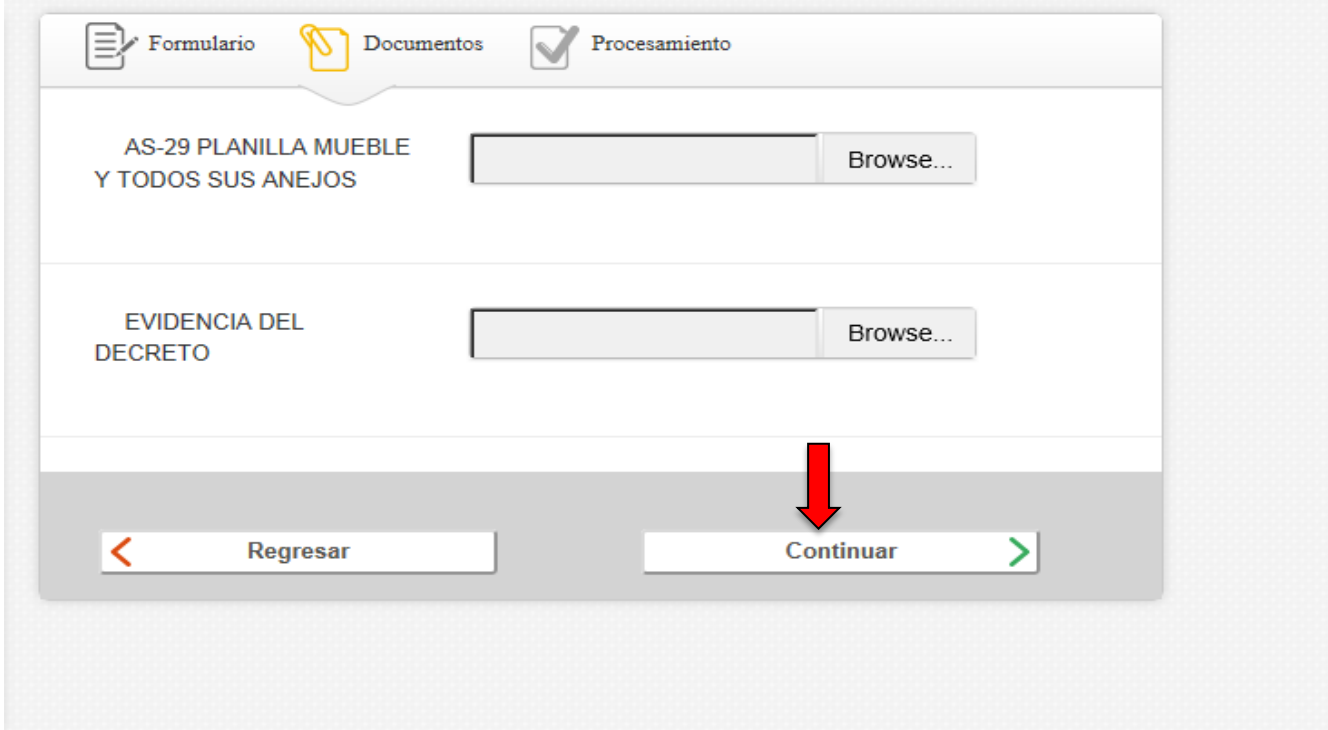

# **Pago de Planilla Mueble o Prórroga Automática**

## **Paso 13**

El contribuyente deberá pagar su responsabilidad contributiva, si aplica, utilizando cualquiera de los métodos de pago aceptados por el CRIM.

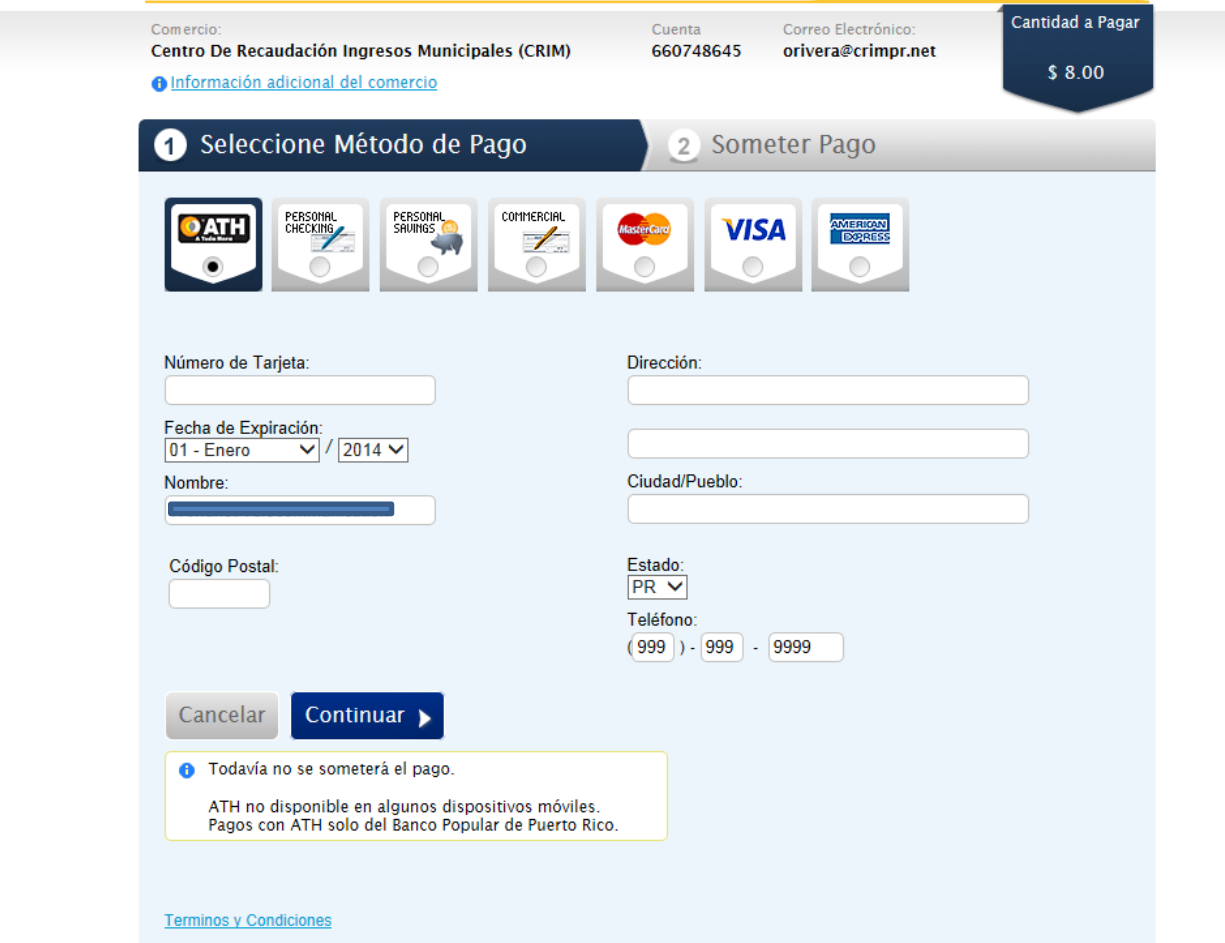

# **Confirmación de Pago**

### **Paso 14**

Recibirá una Confirmación De Pago Por Correo Electrónico similar a la presentada a continuación.

#### Número de Referencia: f2a275adda64080

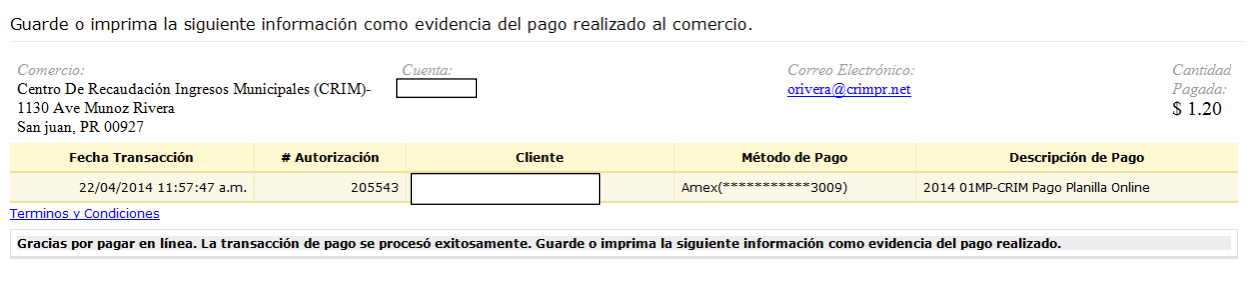

Si no desea pagar al momento de radicar la Prórroga Automática o la Planilla, puede pagar en otro momento visitando la sección "Historial de Planillas" y presionanado el botón de " pagar".

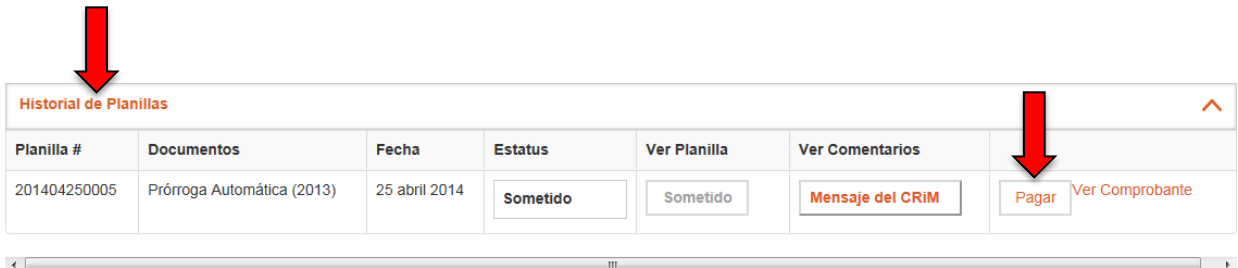

# **Confirmación de Radicación**

### **Paso 15**

El Sistema emitirá una Confirmación de Radicación ("Confirmación") similar a las que se presentan a continuación. Tanto para las Prórrogas Automáticas como para las Radicaciones de la Planilla Mueble. Dicha Confirmación estará disponible en la sección "Historial de Planillas" presionando el botón "Ver Comprobante"

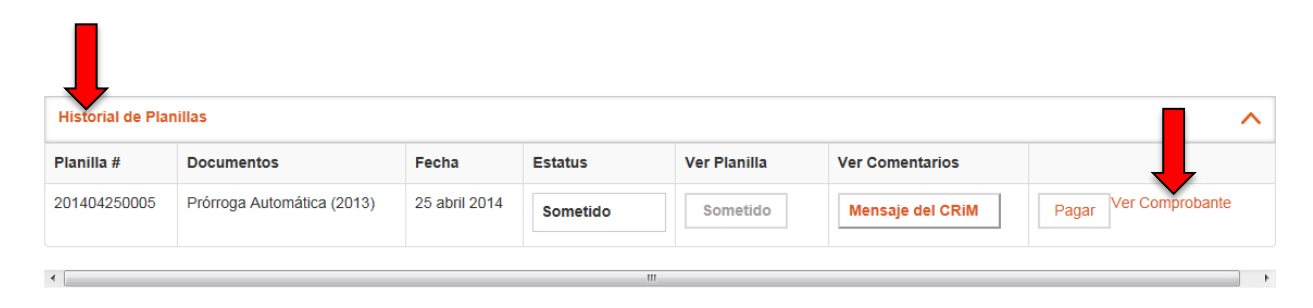

### **Confirmación de Radicación de Prórroga Automática**

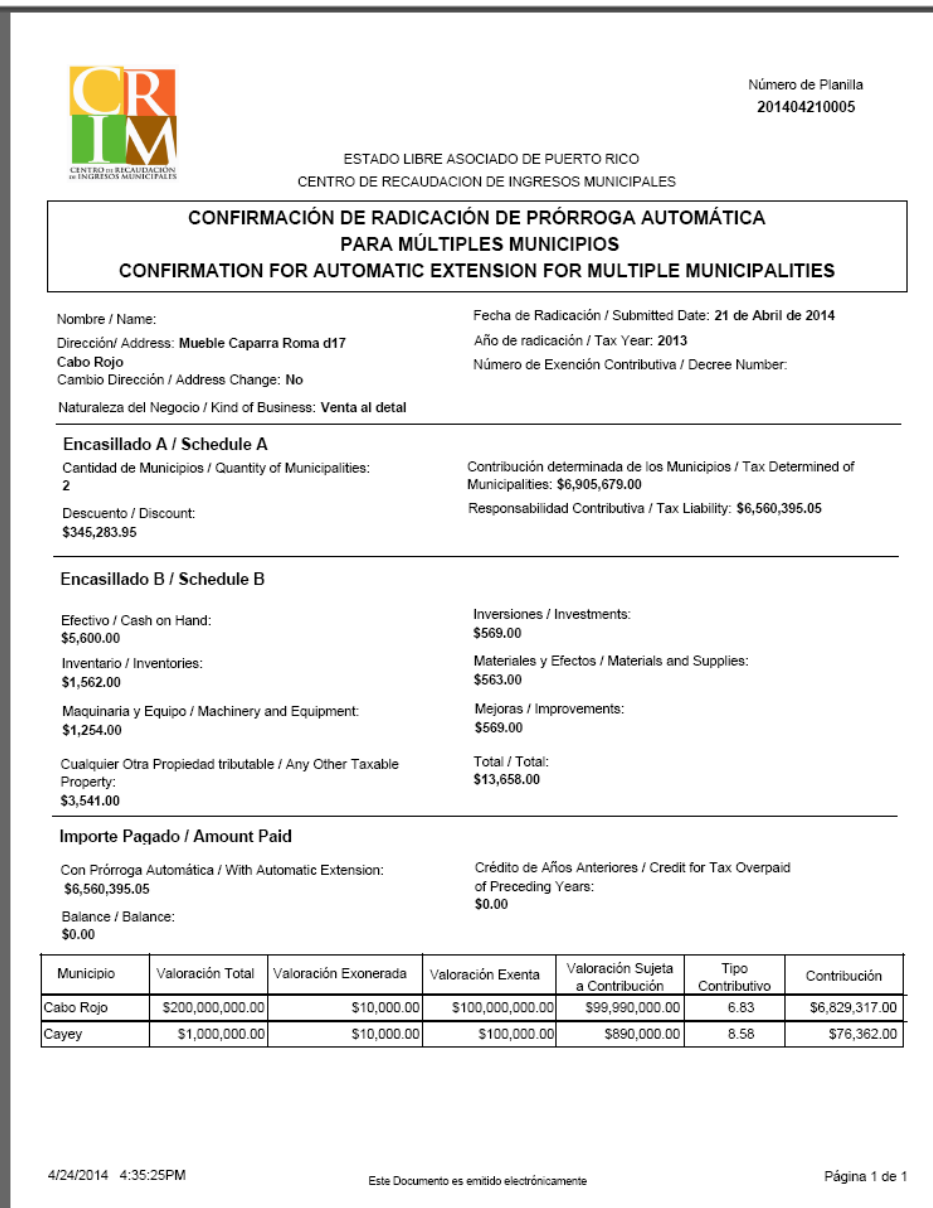

### **Confirmación de Radicación de Planilla Mueble**

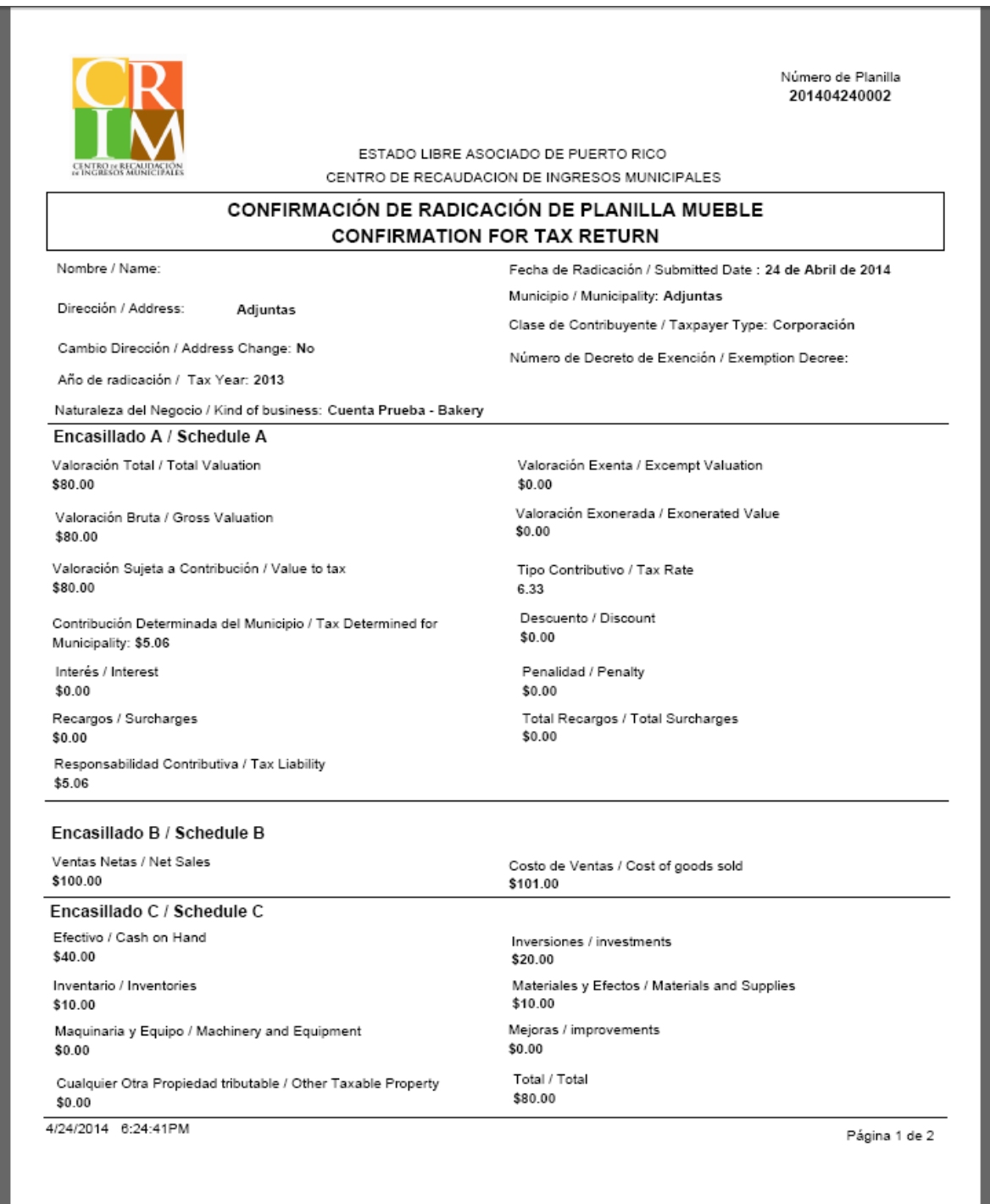

# **Historial de Prórrogas Automáticas y Planillas**

### **Paso 16**

En la sección de Historial de Planillas, podrá observar el Estatus de la Prórroga Automática o la Planilla Mueble.

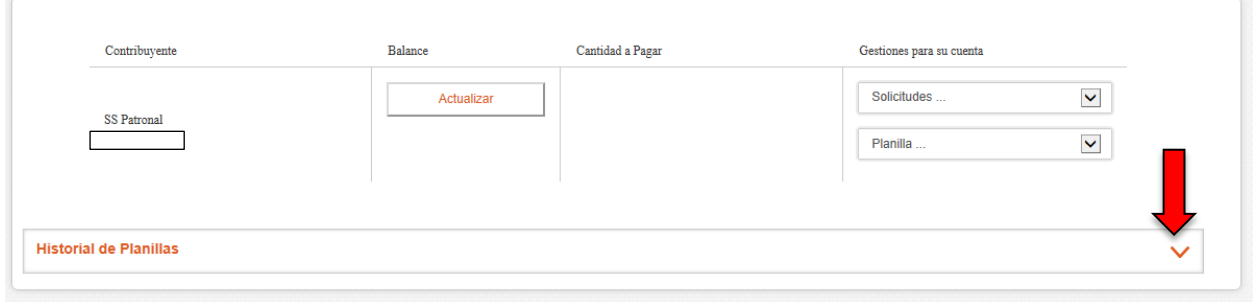

Ventana de Historial de Planillas, donde observará el estatus de la Prórroga Automática o Planilla Mueble.

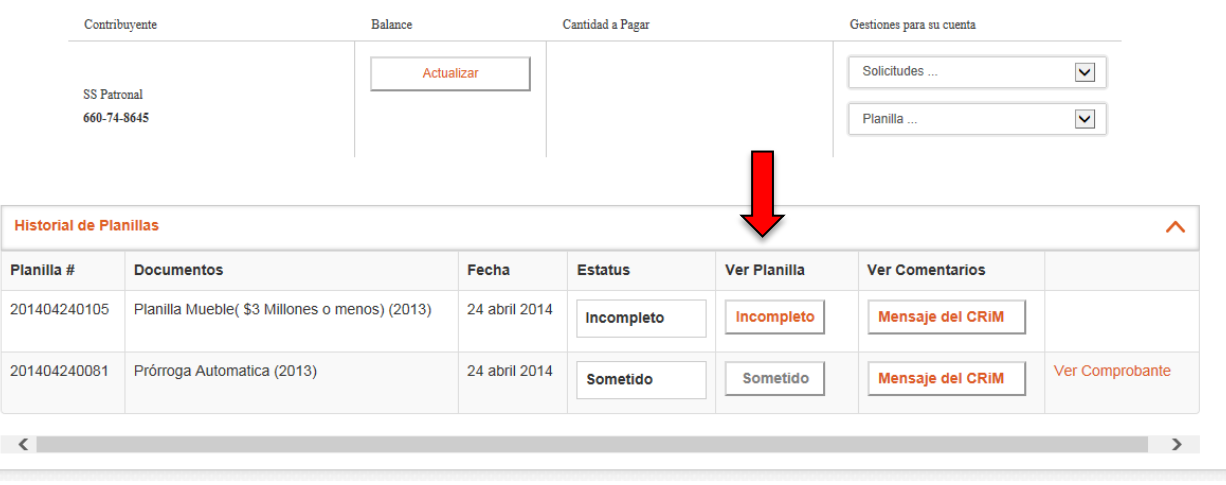